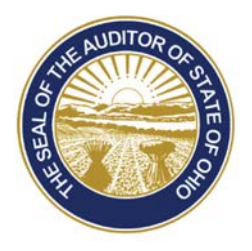

## Dave Yost · Auditor of State

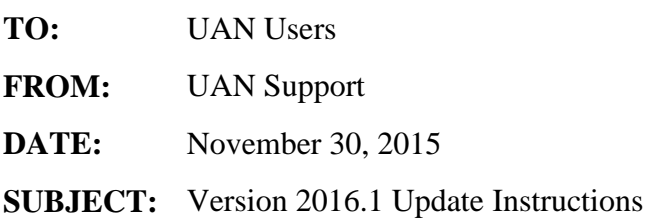

This update must be installed after version 2015.3. If you use the UAN software **on one computer only,** proceed to the Installation Instructions below. If you have moved the UAN database to another PC in your office or to a central server, read the following paragraph first.

In a networked environment, any users logged into the UAN application will be logged out automatically when the first computer is updated. After that first computer has been updated successfully, the disc must also be installed on the other computers that use the UAN software.

**Note**: If you decide to install the UAN application on additional computers in the future, the update disc for the latest version of UAN is the only disc required for the additional computers.

## **Installation Instructions:**

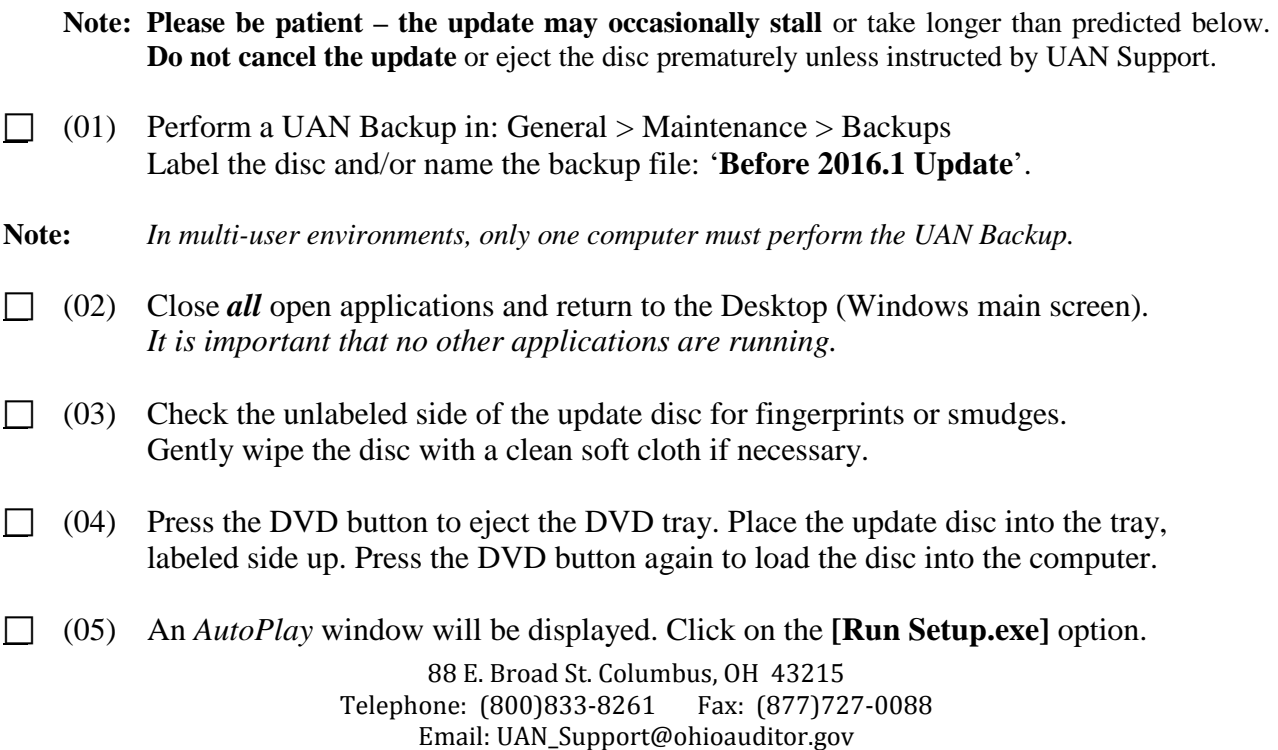

- (06) A *User Account Control* message may then be displayed. This is a security feature of Windows 7. You may receive similar messages in the future. Click **[Yes]** to continue.
	- Note: Shortly after the setup program executes and throughout the installation process, several windows may appear titled *Symantec Client Firewall* or *Endpoint v12.1 Firewall*. You must click the **[OK]** button on each of these windows to continue. The main UAN installation window may occasionally hide one of these windows. If extended delays are encountered during the installation, check the Windows taskbar for a firewall message box and then click on that to show the hidden window.
- (07) An InstallShield window will appear. To start the installation, click **[Next]**.
- (08) 'Complete' and 'Custom' options will appear. Choose '**Complete**' and click **[Next]**.
- (09) A window titled *Ready to Install the Program* will appear. Click **[Install]**.

**Note:** *If the update determines that an error exists, it will instruct you on how to proceed. After resolving any errors, eject and then reinsert the disc to restart the update.*

- (10) A window titled *Uniform Accounting Network – InstallShield Wizard* will appear with a progress bar. A window titled *Database Update* will also appear briefly.
	- **Note:** *In multi-user environments, only the first computer to install the update will display the Database Update window.*
- $\Box$  (11) **Please be patient the update may occasionally stall** or take longer than predicted below. **Do not cancel the update** or eject the disc prematurely unless instructed by UAN Support. Allow *roughly* 10-20 minutes. The progress bar may appear to stall – this is **normal**.
- (12) *InstallShield Wizard Completed* will be displayed. Click **[Finish]**.
- $\Box$  (13) Remove the Version 2016.1 Update disc from the DVD drive.
- $\Box$  (14) Open UAN to verify that *Version 2016.1* appears in the status bar at the bottom.

**Note:** *After Version 2016.1 has been installed, the Overview, Year End Procedures, and other documents related to the update and its contents will be accessible from your desktop in:*

*UAN Tools*  $\rightarrow$  *Version Documentation*  $\rightarrow$  *2016.1*